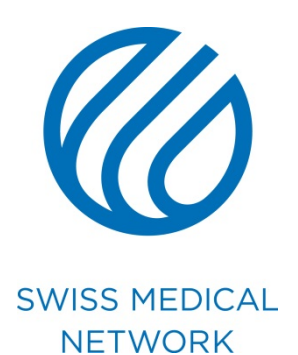

## **Procedura Biglietti da visita**

brand.swissmedical.net/it

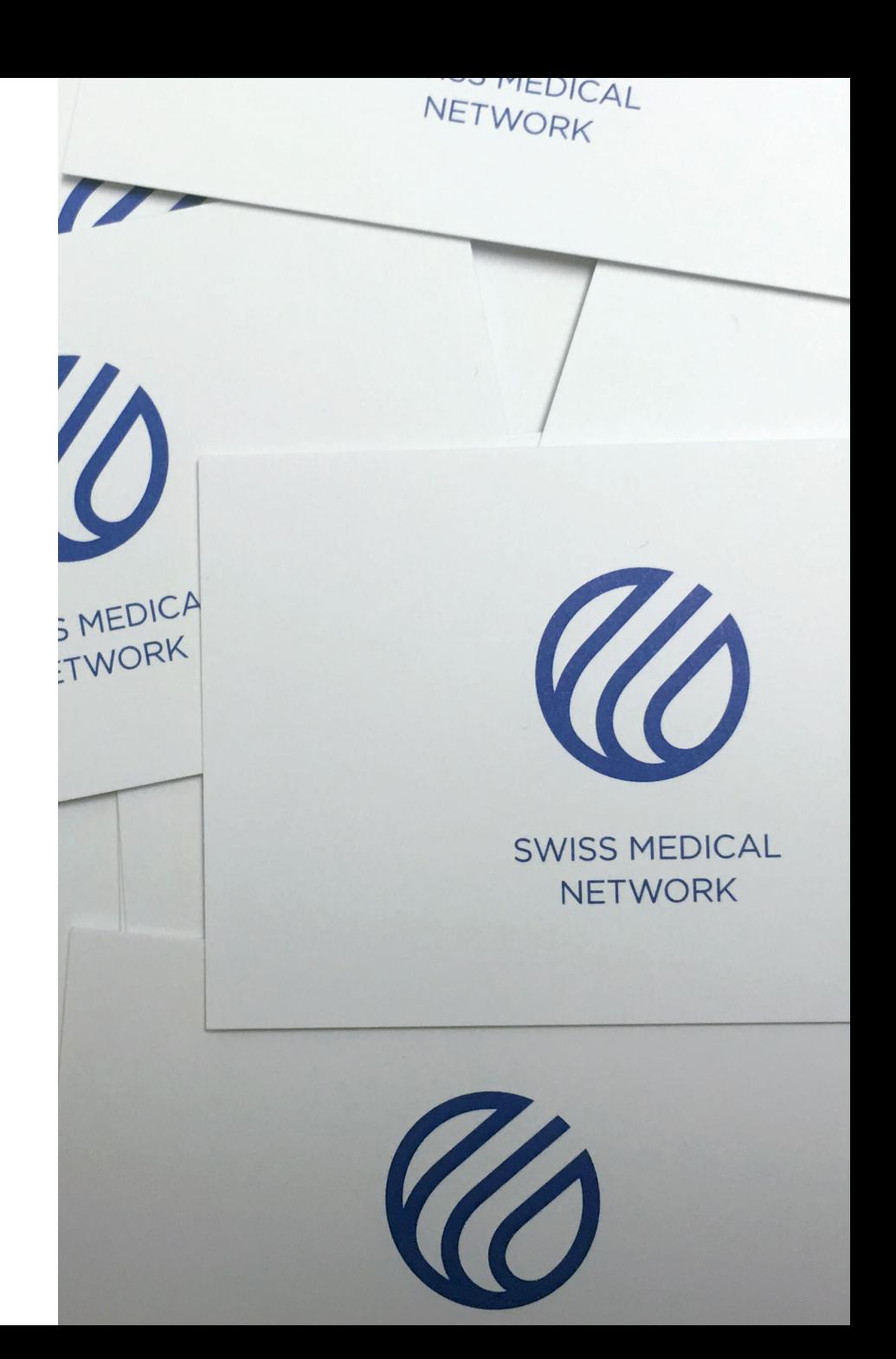

### Come accedere al mio conto ?

- 
- 
- 
- -
	-
	-

## **Dove connettersi?**

Per ordinare i vostri biglietti da visita potete accedere in due modi:

- 1. Da Brand portal
	- 1.1 Andate sul sito **brand.swissmedical.net/it**
	- 1.2 Cliccate **Materiale di cancelleria**
	- 1.3 Cliccate **Biglietti da visita**
	- 1.4 Cliccate su **Ordinazione on-line**
- 2. Direttamente sul sito www.gsmn-cards.ch

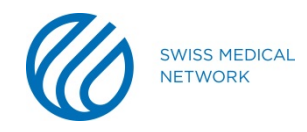

# **Come connettersi ?**

Una volta sulla pagina di connessione:

- Inserite il vostro **Nome utente**(1)
- Inserite la vostra **password**(2)
- Cliccate su **Accedi**(3)

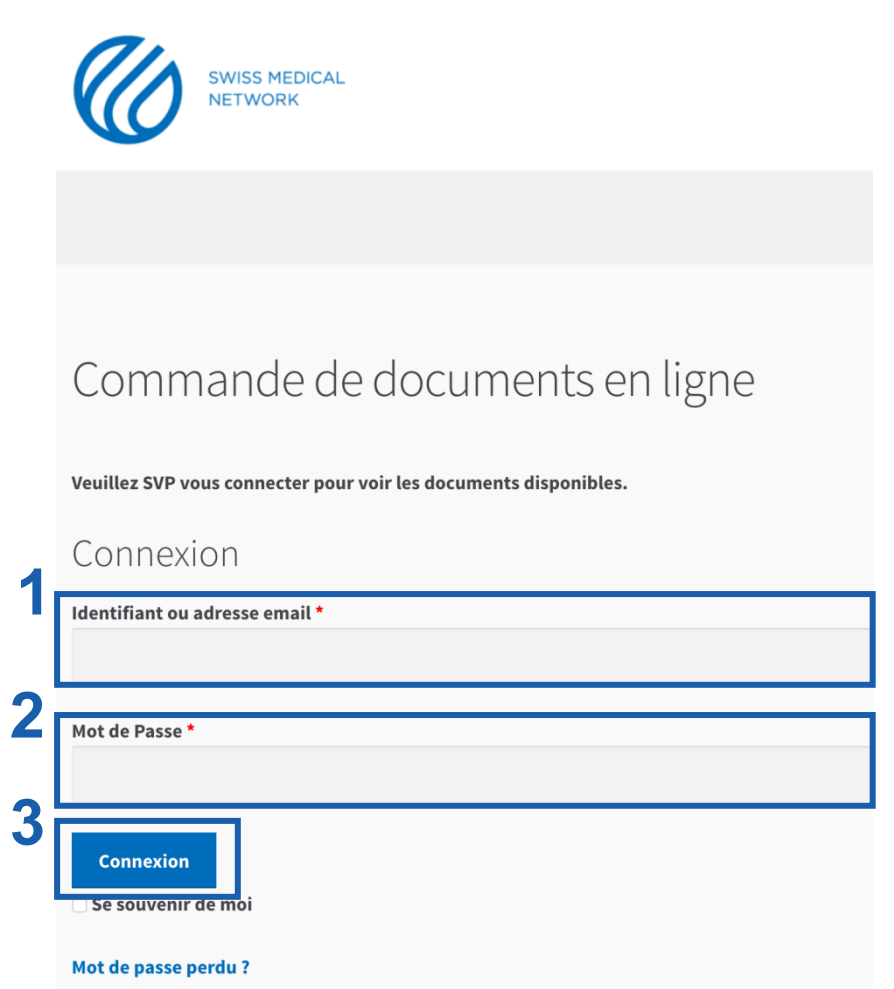

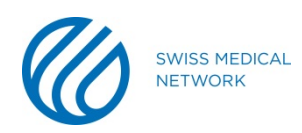

# **Il vostro conto**

Nella linguetta **Il mio conto**(1), trovate le seguenti informazioni:

- Comande recenti(2)
	- Nome della comanda
	- Data
	- Stato
	- Indirizzo di fatturazione (3)
- Indirizzo di consegna(4)

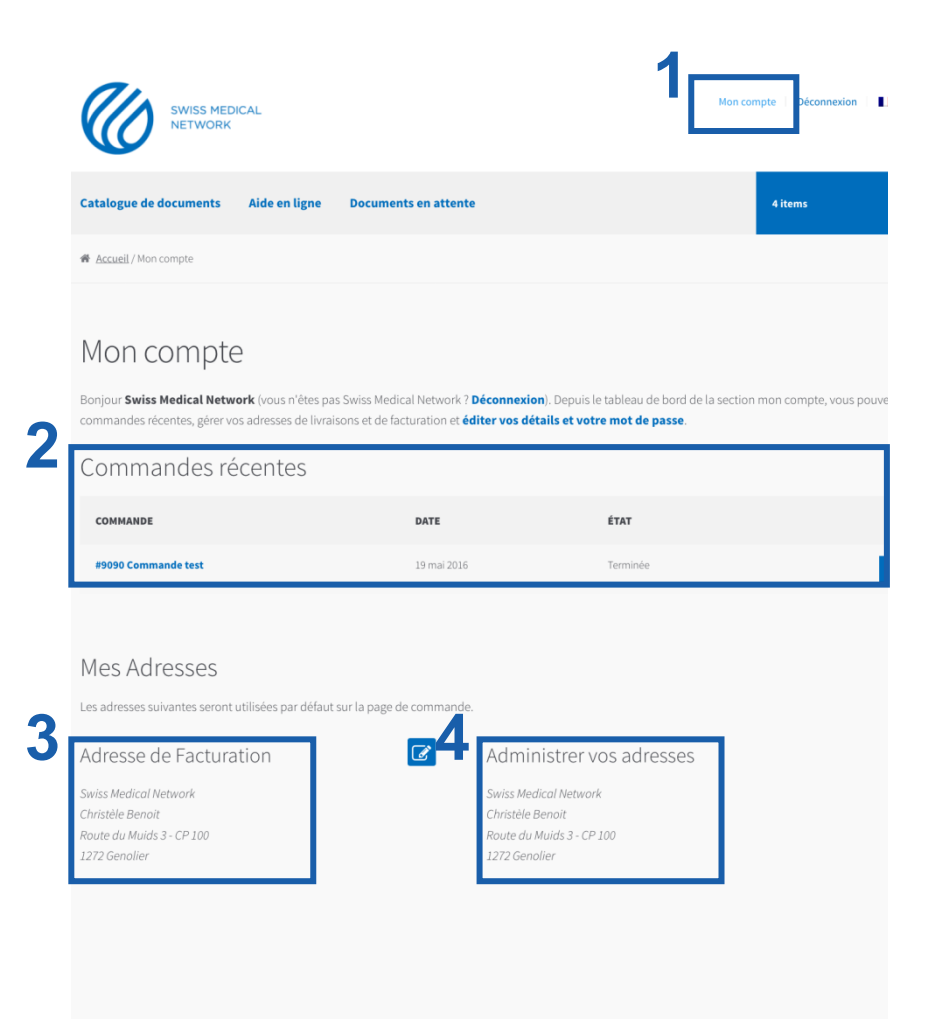

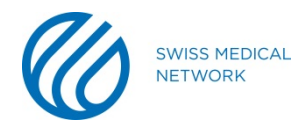

## Come fare il proprio biglietto da visita?

- 
- -
	- - -

# **Il vostro catalogo dei documenti**

Nella linguetta **Catalogo dei documenti** (1) trovate i **modelli** (2) corrispondenti ai vostri bisogni.

Tutti i campi dovranno essere riempiti in seguito, scegliete dunque il modello adatto alle vostre esigenze.

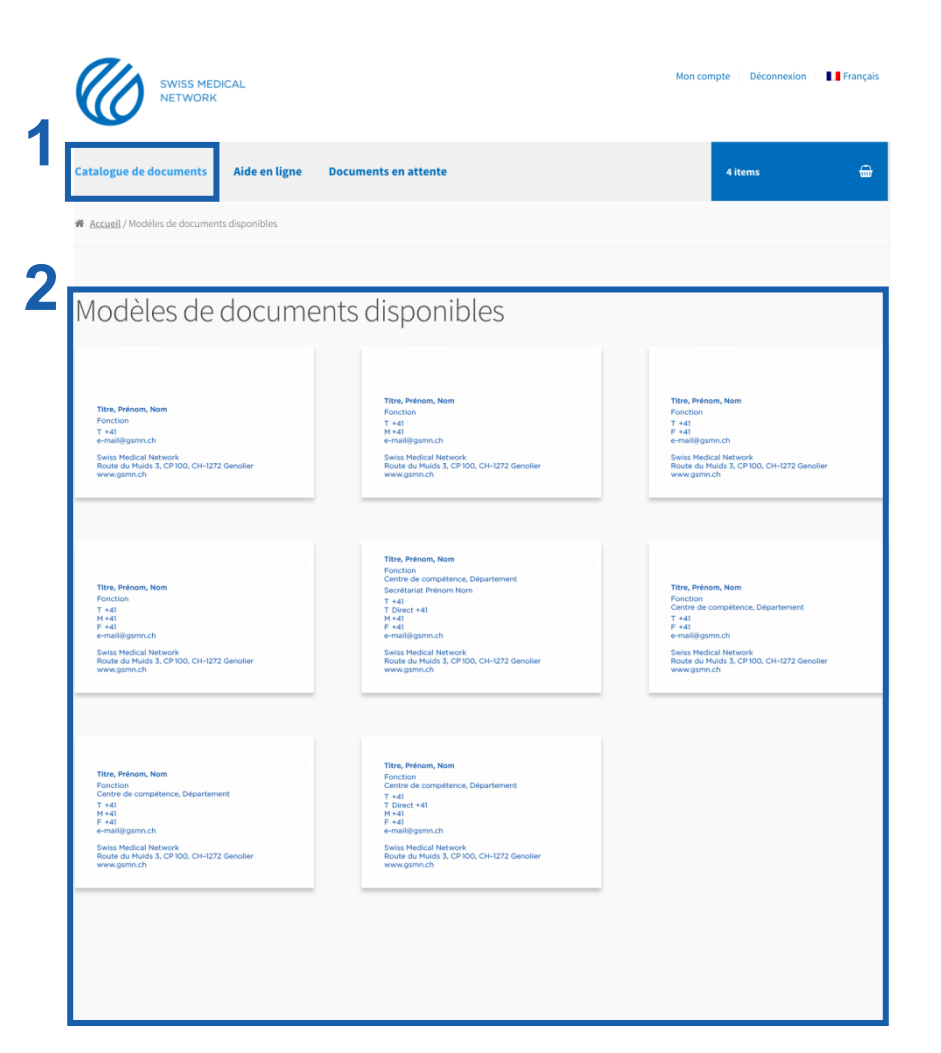

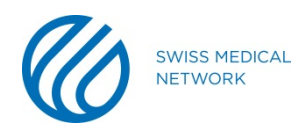

## **Scelta del logo**

#### Scegliete il logo dell'istituto

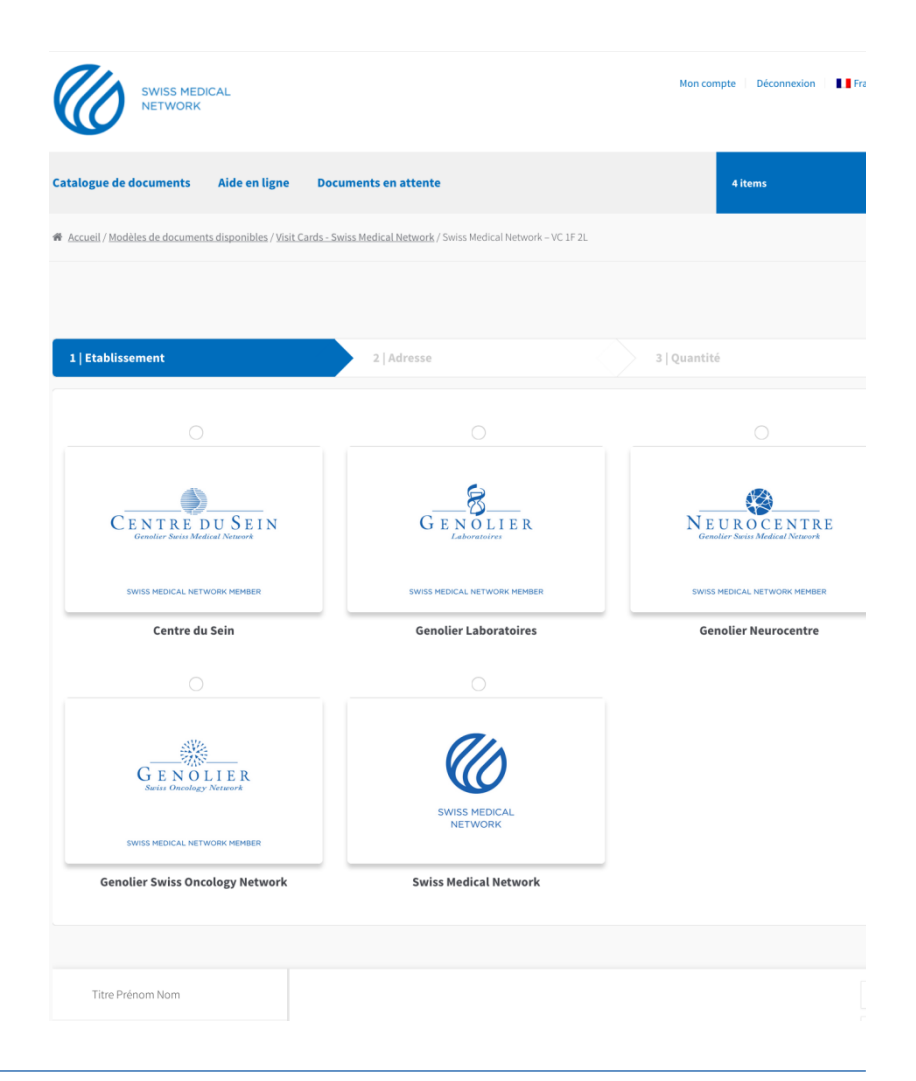

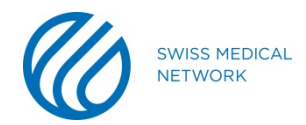

## **Scelta dell'indirizzo**

Potete scegliere tra gli indirizzi proposti o aggiungere un indirizzo personalizzato.

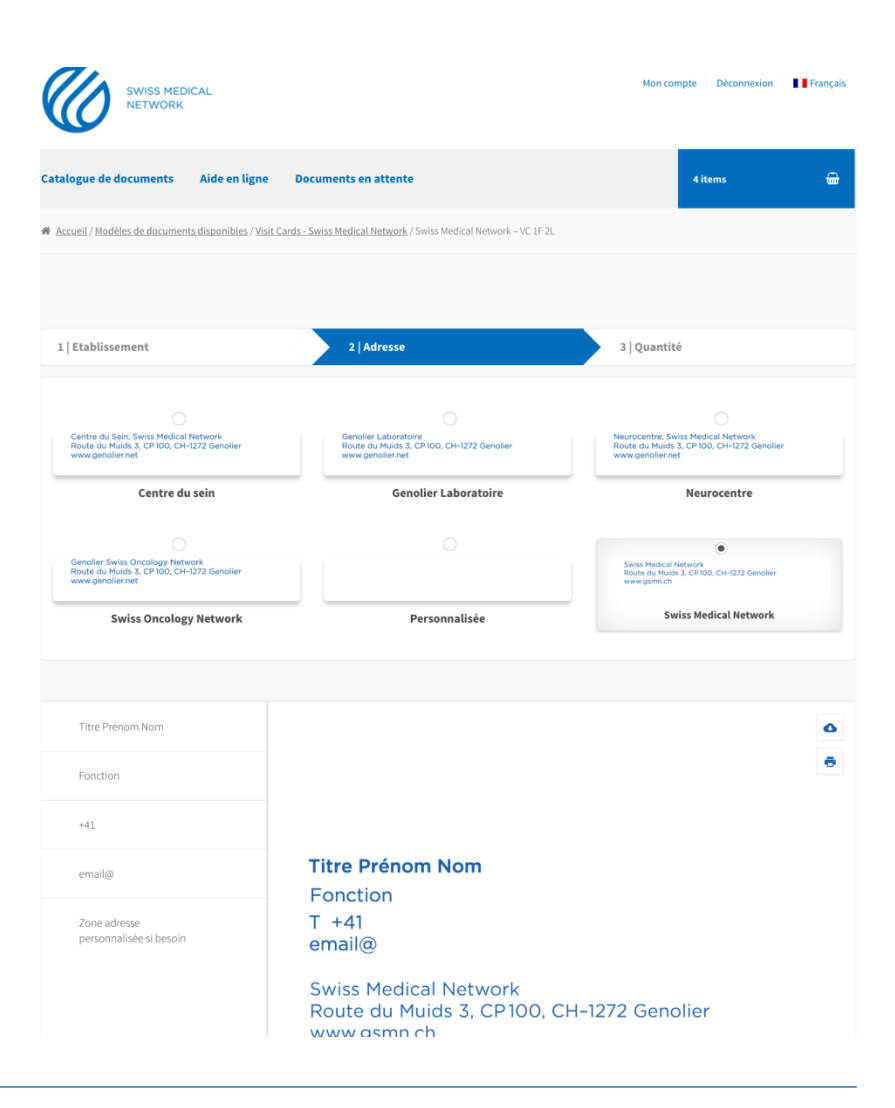

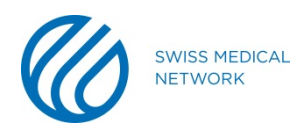

# **Scelta delle quantità**

Ora potete scegliere la quantità desiderata.

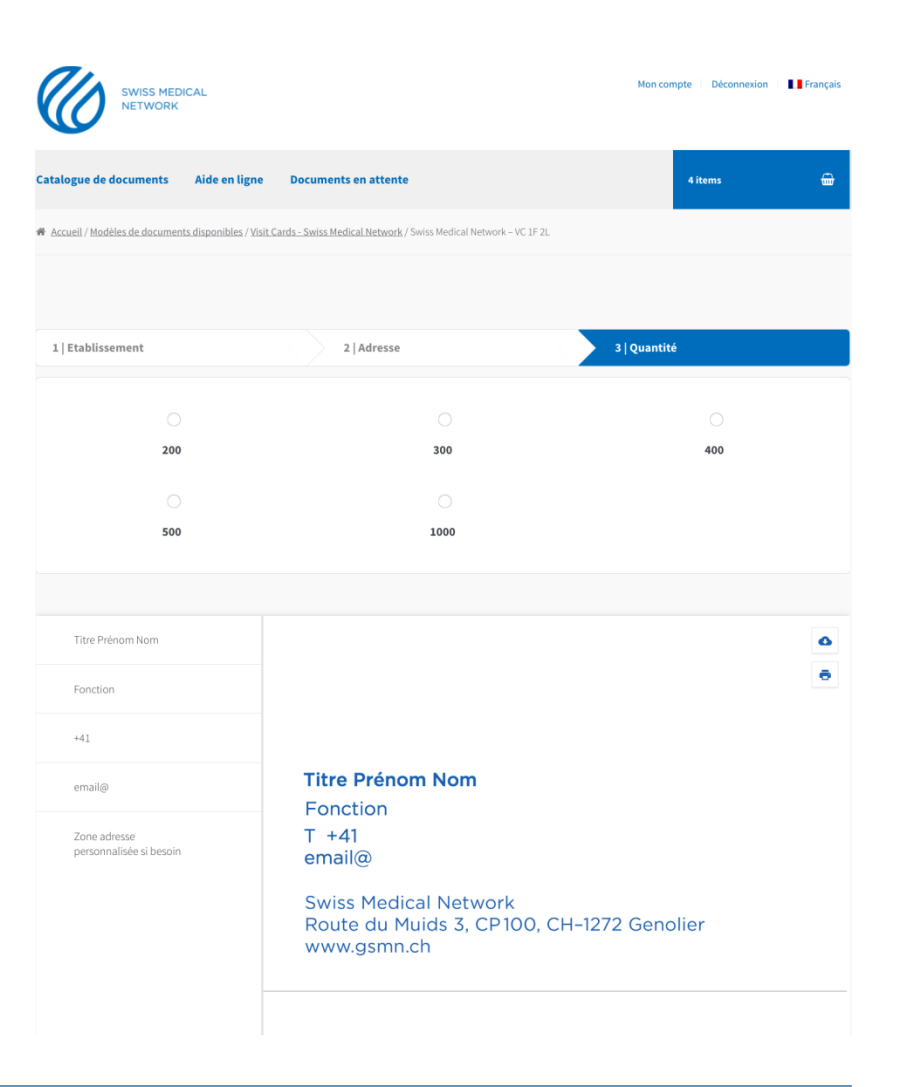

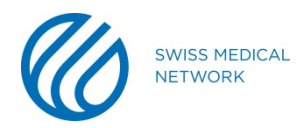

# **I vostri dati**

Per i **dati personali** (1), cliccate su ogni campo e inserite le informazioni richieste. Se il campo di un riquadro diventa rosso, diminuite il numero di caratteri.

Avete la possibilità sia di **scaricare** il biglietto da visita nel formato .jpeg o .pdf, sia di stamparlo (2). Dopo aver verificato tutte le informazioni, cliccate su **Aggiungere al carello** (3).

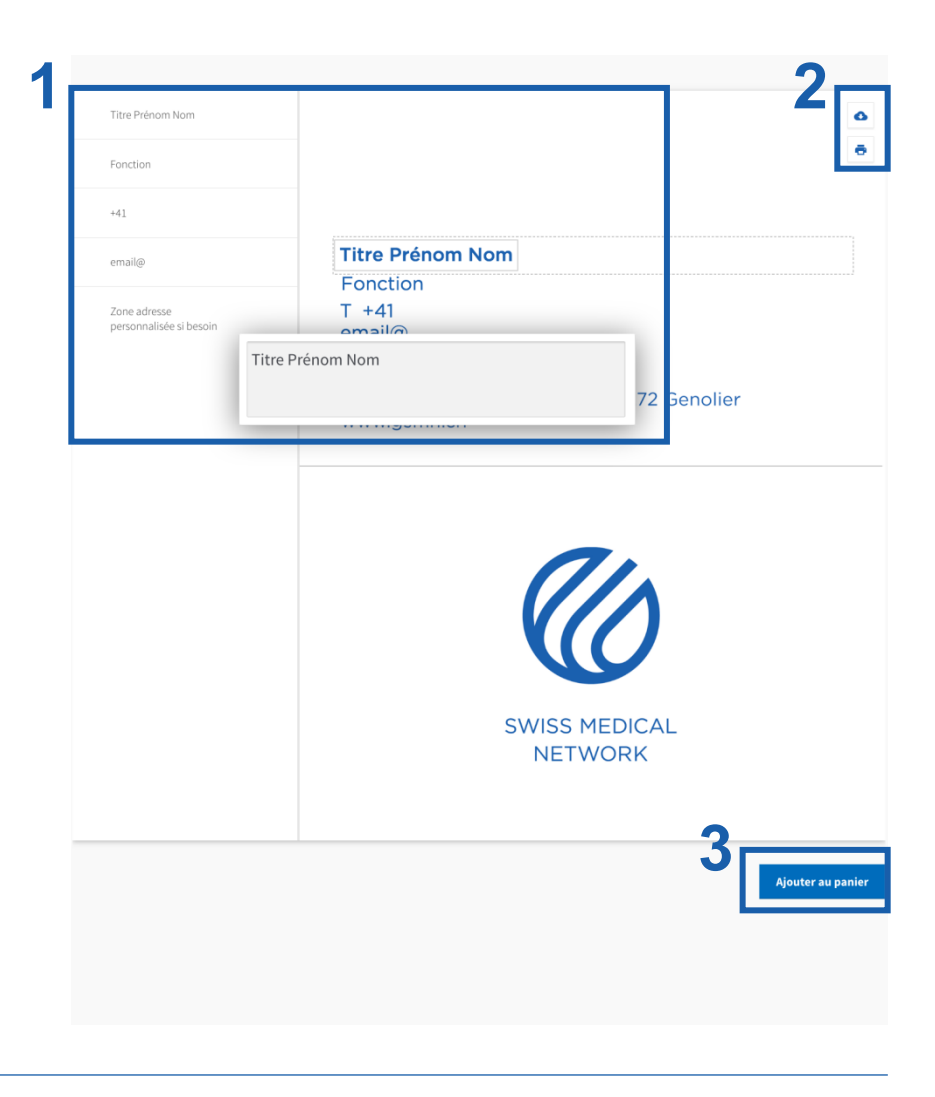

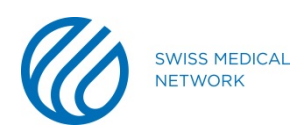

# **Il vostro carello**

Nel carello (1), potete:

- Eliminare dei biglietti da visita(2)
- Effettuare delle correzioni(3)
- Registrare un ordine da mettere in attesa di conferma (4)
- Aggiungere al carello i biglietti da visita che sono in attesa di conferma (5)
- Procedere con l'ordine (6)

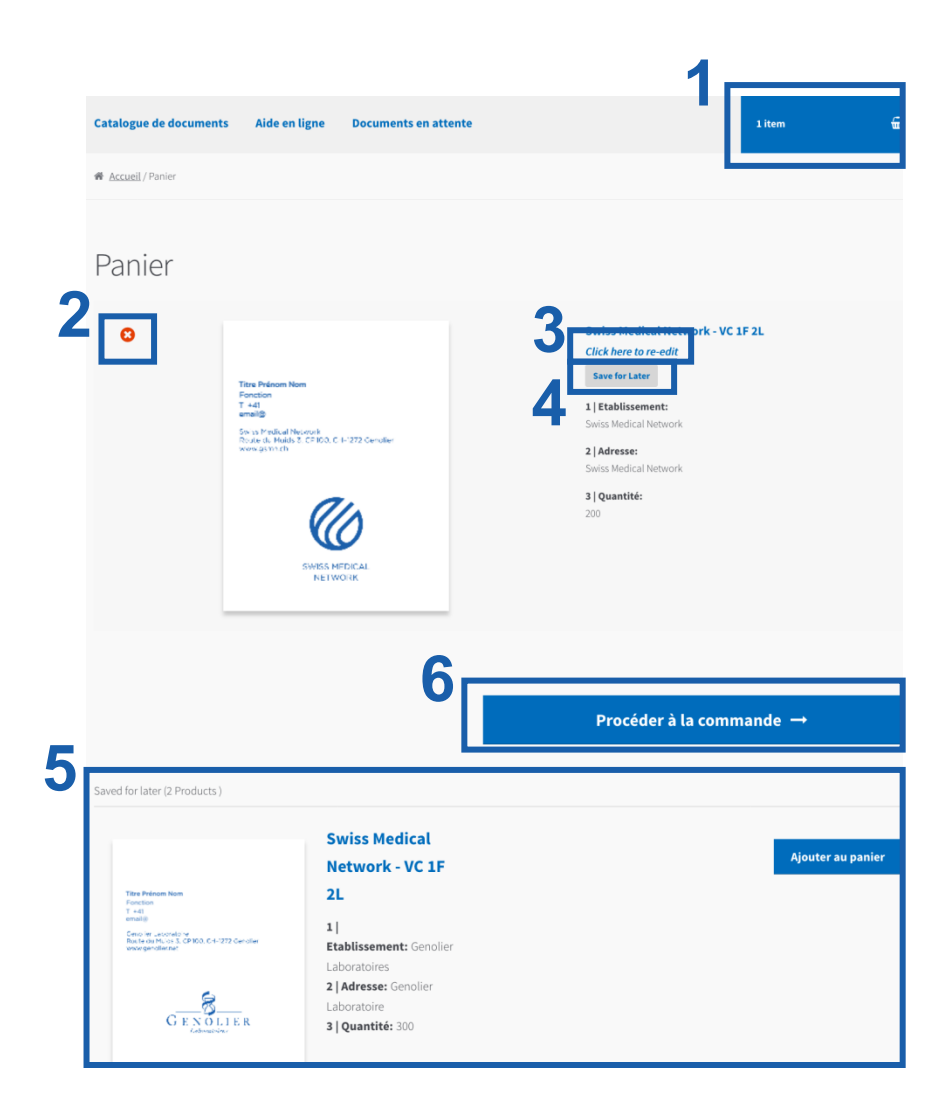

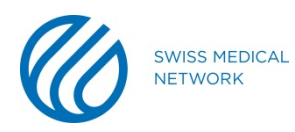

## **Come ordinare?**

# **I dettagli della fatturazione**

Per poter completare l'ordine, riempite i seguenti campi:

- Completate i dettagli della fatturazione (1)
- Spuntate la casella (2) se l'indirizzo di spedizione è diverso da quello di fatturazione
- Accettate le condizioni generali e cliccate su ordina (3)

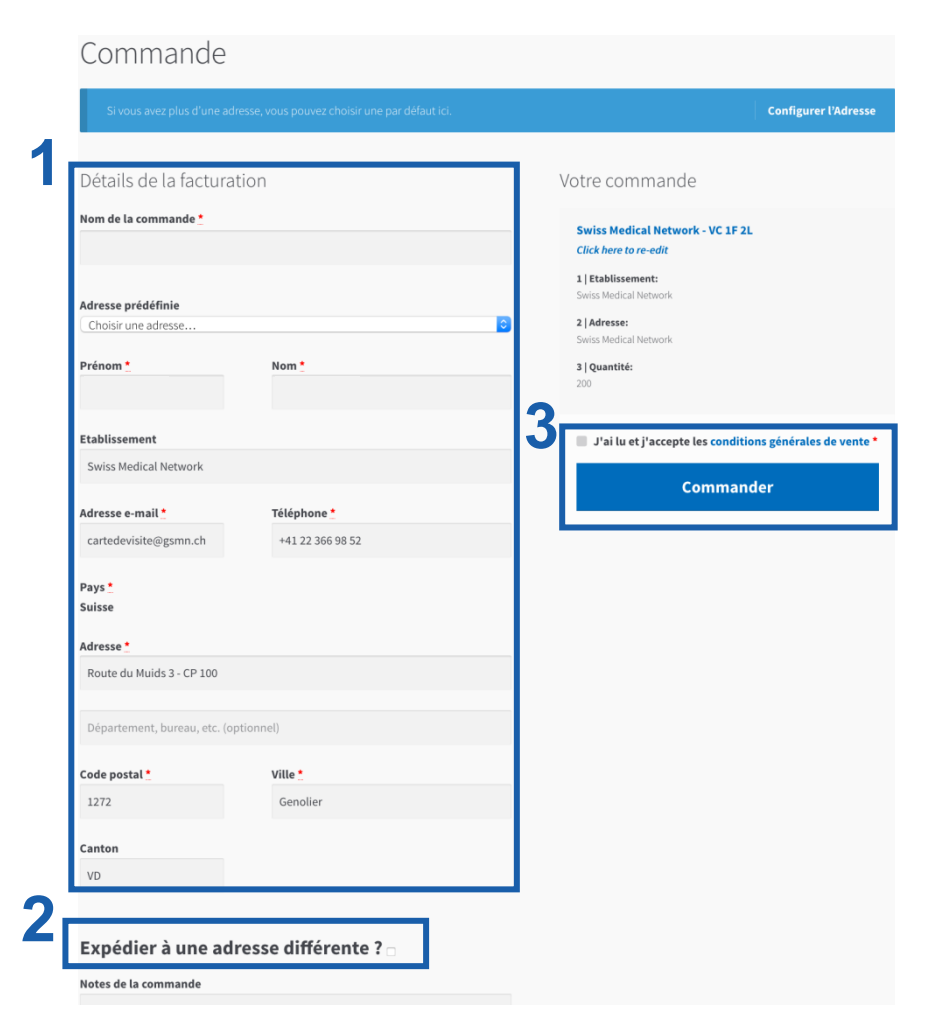

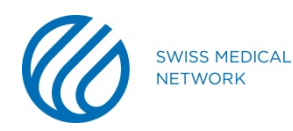

# **L'indirizzo di consegna è diverso da quello di fatturazione?**

Se l'indirizzo di spedizione è diverso da quello di fatturazione, vogliate completare tutti i campi.

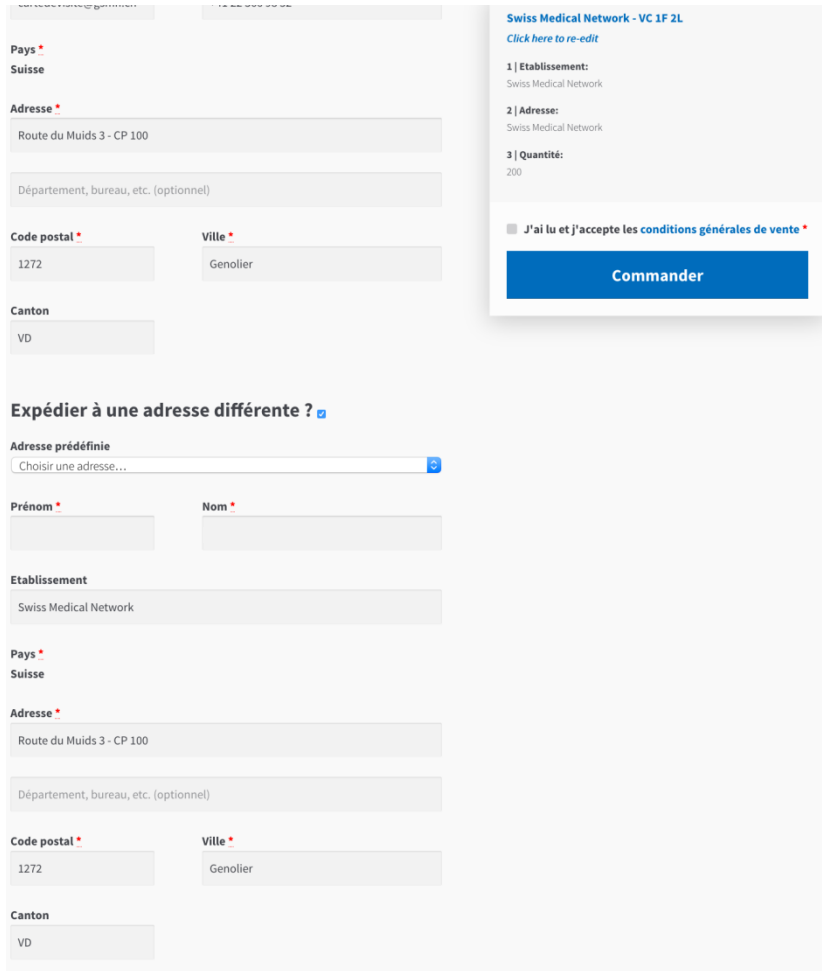

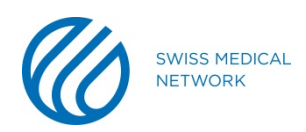

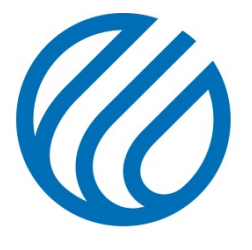

**SWISS MEDICAL NETWORK**